# **Gestão de Consultas e Normas** GESCON-RPPS

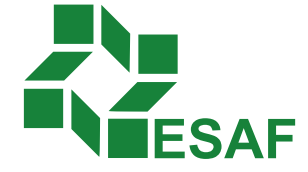

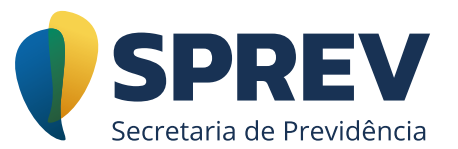

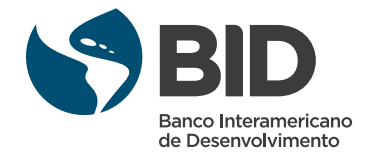

## Ficha técnica

#### **Coordenador Técnico - Secretaria de Previdência**

Thomas Gomes Costa

#### **Conteudistas - Secretaria de Previdência**

Laura Schwerz Leonardo da Silva Motta Marcelo Alberto Ribeiro da Silva Rodrigo Vitorino Souza Silvio Everino Viana de Castro Thomas Gomes Costa

#### **Coordenação de Produção**

Equipe de produção DIEAD/ESAF

## Sumário

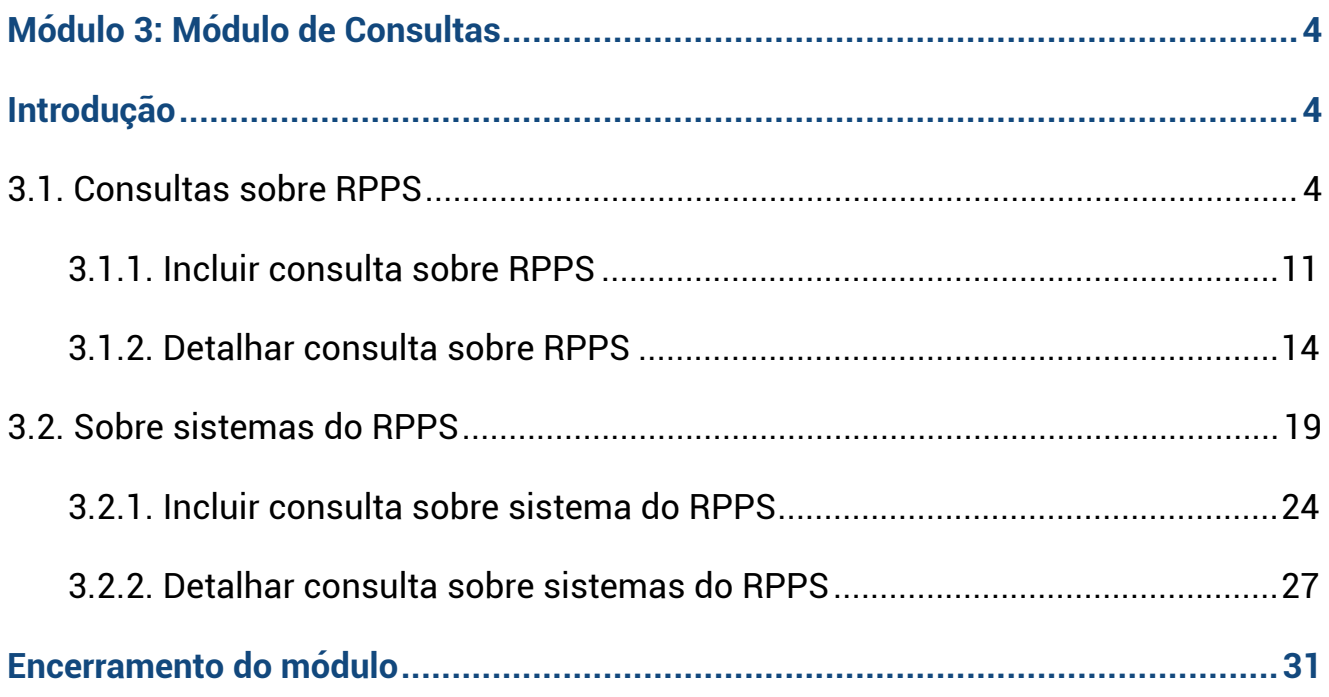

### <span id="page-3-0"></span>**Módulo 3: Módulo de Consultas**

### **Introdução**

No menu principal, a opção "Consultas" é o menu em que podemos pesquisar todas as consultas já respondidas, tanto sobre RPPS quanto sobre sistemas, e é composto pelos itens detalhados nos tópicos a seguir.

Menu opção **"Consultas".**

![](_page_3_Picture_4.jpeg)

## **3.1. Consultas sobre RPPS**

No menu "Consultas", após clicar no item "Sobre RPPS", o sistema exibe tela abaixo.

![](_page_3_Picture_43.jpeg)

Você pode escolher uma das funcionalidades disponíveis pelos botões:

- Pesquisar  $\rightarrow$  o sistema executa a busca por uma consulta verificando os filtros preenchidos pelo usuário.
- § Limpar → o sistema limpa os campos preenchidos pelo usuário e disponibiliza para nova consulta.

![](_page_4_Picture_34.jpeg)

Após clicar em "Pesquisar", a opção "Incluir Consulta" será exibida.

![](_page_5_Picture_95.jpeg)

Após clicar em "Pesquisar", o sistema executa a funcionalidade de "Buscar consultas sobre o RPPS", obedecendo aos filtros preenchidos, sem restrição de preenchimento obrigatório.

O filtro da busca poderá ser feito por:

- Assunto:
- Assunto específico;
- Fundamentação legal (nome, número, ano, dispositivo);
- Unidade Federativa (UF);
- Ente federativo:
- § Número da consulta;
- CPF do solicitante:
- Período de cadastramento (data inicial e data final);
- Palavras-chave (apenas palavras-chave previamente cadastradas nas consultas poderão ser pesquisadas).

O usuário pode informar um ou vários argumentos de pesquisa para a consulta utilizando os campos exibidos, e, em seguida, clicar no botão "Pesquisar". A não utilização de filtros impacta o tempo de resposta do sistema ao apresentar o resultado.

Para todas as buscas, além do filtro de pesquisa, o sistema possui as seguintes condições de buscas:

- Somente consultas que se encontram no estado "Respondida" ou "Invalidada".
- Data-início e data-fim do filtro, o sistema busca pela "Data de Resposta" quando a consulta estiver no estado de "Respondida".
- § Quando no estado de "Invalidada", o sistema busca pela "Data de Invalidação".
- Se informar somente a data-início, buscar todas as consultas a partir daquela data.
- Se informar somente a data-fim, vai buscar todas as consultas até aquela data.
- Se informar ambas as datas, vai buscar todas as consultas que estão entre essas datas.

![](_page_6_Picture_62.jpeg)

O sistema exibe a quantidade de consultas encontradas e as ordena da seguinte maneira:

- § Apresenta as consultas em ordem decrescente de data de cadastramento, ou seja, da última respondida para a mais atual.
- § Ao se clicar em uma das setas ao lado de cada coluna, o sistema ordena o resultado de forma crescente para a seta para cima e decrescente para a seta para baixo.

![](_page_7_Picture_66.jpeg)

Abaixo consta a definição de cada campo disponível para filtro de busca de consulta:

#### **Assunto**

Caso queira buscar todas as consultas de um determinado assunto, o usuário deve escolher um dos assuntos disponíveis na lista e clicar no botão "Pesquisar".

#### **Assunto específico**

Caso queira pesquisar todas as consultas de um assunto específico, o usuário deve escolher primeiro no campo "Assunto" um dos itens da lista e, em seguida, escolher no campo "Assunto específico" um dos itens da lista dos assuntos específicos relacionados ao assunto principal, e, por último clicar no botão "Pesquisar".

#### **Fundamentação legal (nome, número, ano, dispositivo)**

Caso queira pesquisar todas as consultas por fundamentação legal, basta informar nome, número, ano e dispositivo.

#### **UF**

Caso queira pesquisar todas as consultas de uma UF específica, basta escolher uma das UFs na lista e, em seguida, clicar no botão "Pesquisar".

#### **Ente federativo**

Caso queira pesquisar todas as consultas de um ente federativo específico, digite o código do ente federativo e, em seguida, clique no botão "Pesquisar".

#### **Número da consulta**

Caso queira pesquisar uma consulta específica, digite o número na forma L000000/0000.

#### **Solicitante**

Caso queira pesquisar todas as consultas de um determinado solicitante, digite o CPF do solicitante.

#### **Data-início/data-fim**

Caso queira pesquisar todas as consultas de um período, informe a data-início e a data-fim do período.

#### **Palavras-chave**

Caso queira pesquisar todas as consultas que contenham uma palavra-chave, digite a palavra desejada. A pesquisa por esse filtro não busca palavras que estejam no texto das consultas; apenas palavras-chave previamente cadastradas nas consultas poderão ser pesquisadas.

No exemplo a seguir, após inserir um número da consulta no campo correspondente e clicar no botão "Pesquisar", você visualizará a seguinte tela:

![](_page_9_Picture_12.jpeg)

![](_page_9_Picture_13.jpeg)

#### <span id="page-10-0"></span>**3.1.1. Incluir consulta sobre RPPS**

Acesse o menu "Consultas", e clique no item "Sobre Sistemas RPPS".

![](_page_10_Picture_17.jpeg)

O sistema exibirá a tela abaixo. Em seguida, clique em "Pesquisar".

![](_page_10_Picture_18.jpeg)

Após clicar em "Pesquisar", a opção "Incluir Consulta" será exibida.

![](_page_11_Picture_22.jpeg)

Para esta funcionalidade, o sistema apresenta uma tela com os campos nos quais o usuário redigirá as informações para encaminhar uma nova consulta sobre RPPS.

Os campos apresentados e marcados com caractere "asterisco" (\*) são de preenchimento obrigatório.

![](_page_11_Picture_23.jpeg)

- **Incluir anexo:** ao clicar em "Selecionar", o sistema disponibiliza tela para busca do arquivo. Após encontrar o arquivo, confirme a operação clicando em "Incluir anexo". A visibilidade do anexo será pública, podendo o usuário alterar para privada, em que somente o ente federativo responsável pela consulta e os analistas da Previdência visualizarão, ou manter como visibilidade pública. O sistema deve permitir anexar no máximo cinco arquivos, e o tamanho total não pode ultrapassar 20 MB. Caso o usuário ultrapasse estes valores, o sistema apresenta mensagem "Anexo Inválido".
- **Remover anexo:** o sistema exclui o anexo da consulta.
- § **Gerar identificador da consulta da seguinte forma:** L999999/9999, onde L é uma letra que caracteriza o tipo da pesquisa para consultas sobre RPPS. O 1º conjunto numérico – 999999 – é composto de seis dígitos numéricos sequenciais, sendo uma sequência distinta para cada letra. O segundo conjunto – 9999 – é composto de quatro dígitos, representando o ano de cadastro da consulta.

![](_page_12_Picture_83.jpeg)

Ao final da edição da consulta, o usuário poderá:

§ **Confirmar:** a consulta será salva e muda para a situação de "Aguardando Resposta" e encaminha a consulta para a SRPPS.

- <span id="page-13-0"></span>§ **Salvar rascunho:** registra a situação da consulta como "Rascunho" e permite ao usuário continuar a edição posteriormente. Caso a consulta seja salva como rascunho, ela será salva em "Minhas Consultas" para posterior finalização.
- § **Cancelar:** não grava as informações e descarta os dados digitados.

![](_page_13_Picture_49.jpeg)

#### **3.1.2. Detalhar consulta sobre RPPS**

Para esta funcionalidade, o sistema apresenta os detalhes de uma determinada consulta enviada por entes federativos aos analistas da SPrev.

O texto apresentado será do último registro da pergunta (contexto, manifestação do entendimento, questionamento e lista de anexos) e do último registro da resposta (texto da resposta, consulta relacionada, lista de fundamentação legal e lista de anexos).

![](_page_14_Picture_22.jpeg)

Na tela de "Busca de consultas sobre RPPS", para iniciar a funcionalidade "Detalhar consulta sobre RPPS", você deve escolher o registro da consulta que deseja detalhar na lista apresentada e clicar no ícone correspondente.

![](_page_14_Picture_23.jpeg)

Para esta pesquisa, apenas as consultas na situação de "Respondida" e "Invalidada" serão apresentadas em tela.

O sistema exibe informação sobre consultas invalidadas, evidenciando a data de invalidação.

![](_page_15_Picture_19.jpeg)

No exemplo a seguir, você visualizará a tela com o detalhamento das informações da consulta escolhida.

![](_page_15_Picture_20.jpeg)

![](_page_16_Picture_13.jpeg)

No detalhamento da consulta, os campos "Anexos da Pergunta" e "Anexos da Resposta" possibilitam o acesso ao *download* desses arquivos.

![](_page_16_Picture_14.jpeg)

Na parte inferior da tela, o sistema disponibiliza opção de impressão de todo detalhamento da consulta sobre RPPS.

No ato da resposta pela SPrev, é possível relacionar uma segunda consulta à que está sendo respondida; nestes casos, a seção "Consulta Relacionada" exibe o número da consulta e disponibiliza o atalho para exibir esta consulta relacionada.

![](_page_17_Picture_21.jpeg)

## <span id="page-18-0"></span>**3.2. Sobre sistemas do RPPS**

No menu "Consultas", após clicar no item "Sobre sistemas do RPPS" o sistema exibe a tela de Consultas sobre sistemas do RPPS.

![](_page_18_Picture_68.jpeg)

Você pode escolher uma das funcionalidades disponíveis pelos botões:

- **Pesquisa**r → o sistema executa a busca por uma consulta verificando os filtros preenchidos pelo usuário.
- Limpar → o sistema limpa os campos preenchidos pelo usuário e disponibiliza para nova consulta.

Após clicar em "Pesquisar", o sistema executa a funcionalidade de "Buscar consultas sobre sistemas do RPPS", obedecendo aos filtros preenchidos, sem restrição de preenchimento obrigatório.

O filtro pode ser feito por: assunto, assunto específico, UF, ente federativo, número da consulta, solicitante (CPF), período de cadastramento (data-início e data-fim) e palavras-chave.

Você pode informar um ou vários argumentos de pesquisa para a consulta utilizando os campos exibidos, e, em seguida, clicar no botão "Pesquisar".

Caso queira, você pode clicar diretamente no botão "Pesquisar" sem preencher nenhum campo de filtro, e o sistema fará uma pesquisa das consultas armazenadas no sistema.

Para todas as buscas, além do filtro de pesquisa, o sistema possui as seguintes condições de buscas:

- Data-início e data-fim do filtro: o sistema busca pela "Data de Resposta" quando a consulta estiver no estado de "Respondida".
- Se informar somente a data-início, vai buscar todas as consultas a partir daquela data.
- Se informar somente a data-fim, vai buscar todas as consultas até aquela data;
- Se informar ambas as datas, vai buscar todas as consultas que estão entre essas datas.

![](_page_19_Picture_66.jpeg)

O sistema exibe a quantidade de consultas encontradas e as ordena da seguinte maneira:

- § Apresenta as consultas em ordem decrescente de data de cadastramento, ou seja, da última respondida para a mais atual;
- Ao se clicar em uma das setas ao lado de cada coluna, o sistema ordena o resultado de forma crescente para a seta para cima e decrescente para a seta para baixo.

![](_page_20_Picture_52.jpeg)

A seguir, apresentaremos a definição de cada campo disponível para filtro de busca de consulta:

#### **Assunto**

Caso queira buscar todas as consultas de um determinado assunto, o usuário deve escolher um dos assuntos disponíveis na lista e clicar no botão "Pesquisar";

#### **Assunto específico**

Caso queira pesquisar todas as consultas de um determinado assunto específico, o usuário deve escolher primeiro no campo "Assunto" um dos itens da lista e, em seguida, escolher no campo "Assunto específico" um dos itens da lista dos assuntos específicos relacionados ao assunto principal; por último, clicar no botão "Pesquisar";

#### **UF**

Caso queira pesquisar todas as consultas de uma UF específica, basta escolher uma das UFs na lista e, em seguida, clicar no botão "Pesquisar";

#### **Ente federativo**

Caso queira pesquisar todas as consultas de um ente federativo específico, digite o código do ente federativo e, em seguida, clique no botão "Pesquisar"; Número da consulta: caso queira pesquisar uma consulta específica, digite o número e, em seguida, clique no botão "Pesquisar";

#### **Solicitante**

Caso queira pesquisar todas as consultas de um determinado solicitante, digite o CPF do solicitante e, em seguida, clique no botão "Pesquisar";

#### **Data-início/data-fim**

Caso queira pesquisar todas as consultas de um período, informe a data-início e a data-fim do período e, em seguida, clique no botão "Pesquisar";

#### **Palavras-chave**

Caso queira pesquisar todas as consultas que contenham uma palavra-chave, digite a palavra desejada e, em seguida, clique no botão "Pesquisar".

Neste exemplo, após inserir o número da consulta desejado no campo correspondente e clicar no botão "Pesquisar", você visualizará a tela abaixo.

![](_page_22_Picture_15.jpeg)

Podemos verificar, na tela a seguir, apenas o "Assunto" e o "Assunto Específico" da consulta, e, para cada linha exibida, o sistema disponibiliza ícones para acessar a funcionalidade de "Incluir consulta sobre sistema RPPS".

![](_page_22_Picture_16.jpeg)

#### <span id="page-23-0"></span>**3.2.1. Incluir consulta sobre sistema do RPPS**

Acesse o menu "Consultas", e clique no item "Sobre Sistemas RPPS".

![](_page_23_Picture_17.jpeg)

O sistema exibirá a tela abaixo. Em seguida, clique em "Pesquisar".

![](_page_23_Picture_18.jpeg)

Após clicar em "Pesquisar", a opção "Incluir Consulta" será exibida.

![](_page_24_Picture_16.jpeg)

Para esta funcionalidade, o sistema apresenta uma tela com os campos nos quais o usuário redigirá as informações para encaminhar uma nova consulta sobre RPPS.

![](_page_24_Picture_17.jpeg)

Os campos apresentados e marcados com caractere "asterisco" (\*) são de preenchimento obrigatório.

■ **Incluir anexo:** ao clicar em "Selecionar", o sistema disponibiliza tela para busca do arquivo. Após encontrar o arquivo, confirme a operação clicando em "Incluir anexo". A visibilidade do anexo será pública, podendo o usuário alterar para privada, em que somente o ente federativo responsável pela consulta e os analistas da Previdência visualizarão, ou manter como visibilidade pública.

O sistema deve permitir anexar no máximo cinco arquivos, e o tamanho total não pode ultrapassar 20 MB. Caso o usuário ultrapasse estes valores, o sistema apresentara mensagem "Anexo Inválido".

- **Remover anexo:** o sistema exclui o anexo da consulta.
- § **Gerar identificador da consulta da seguinte forma:** S999999/9999, onde S é uma letra que caracteriza o tipo da pesquisa para consultas sobre sistemas do RPPS.

O 1° conjunto numérico - 999999 - é composto de seis dígitos numéricos sequenciais, sendo uma sequência distinta para cada letra. O segundo conjunto - 9999 - é composto de quatro dígitos, representando o ano de cadastro da consulta.

- § **Confirmar:** a consulta será salva e muda para a situação de "Aguardando Resposta".
- § **Salvar rascunho:** registra a situação da consulta como "Rascunho" e permite ao usuário continuar a edição posteriormente. Caso a consulta seja salva como rascunho, ela será salva em "Minhas Consultas" para posterior finalização.
- § **Cancelar:** não grava as informações, e descarta os dados digitados.

<span id="page-26-0"></span>![](_page_26_Picture_28.jpeg)

#### **3.2.2. Detalhar consulta sobre sistemas do RPPS**

Para esta funcionalidade, o sistema apresentar os detalhes de uma determinada consulta enviada por entes federativos aos analistas da SPrev.

O texto apresentado será do último registro da pergunta (contexto, manifestação do entendimento, questionamento e lista de anexos) e do último registro da resposta (texto da resposta, consulta relacionada, lista de fundamentação legal e lista de anexos).

![](_page_27_Picture_22.jpeg)

Na tela de "Busca de consultas sobre sistemas do RPPS", para iniciar a funcionalidade "Detalhar consulta sobre sistemas do RPPS", você deve escolher o registro da consulta que deseja detalhar na lista apresentada e clicar no ícone correspondente.

Para esta pesquisa, apenas as consultas na situação de "Respondida" e "Invalidada" serão exibidas.

![](_page_27_Picture_23.jpeg)

O sistema exibe informação sobre consultas invalidadas, evidenciando a data de invalidação.

No exemplo a seguir, você visualizará a tela com o detalhamento das informações da consulta escolhida.

![](_page_28_Picture_26.jpeg)

No detalhamento da consulta, os campos "Anexos da Pergunta" e "Anexos da Resposta" possibilitam o acesso ao *download* desses arquivos.

![](_page_29_Picture_22.jpeg)

Na parte inferior da tela, o sistema disponibiliza opção de impressão de todo detalhamento da "Consulta sobre sistemas do RPPS".

![](_page_29_Picture_23.jpeg)

No ato da resposta pela SPrev, é possível relacionar uma segunda consulta à que está sendo respondida; nestes casos, a seção "Consulta Relacionada" exibe o número da consulta e disponibiliza o atalho para exibir esta consulta relacionada.

## <span id="page-30-0"></span>**Encerramento do módulo**

Neste módulo, você aprendeu a criar as consultas e operacionalizar as buscas das consultas encaminhadas à SRPPS. No próximo, estudaremos sobre o Módulo Minhas Consultas, no qual visualizaremos todas as consultas já encaminhadas pelo ente federativo que a redigiu e as ações disponíveis para o tratamento dessas consultas.